# **РУКОВОДСТВО ПО ЭКСПЛУАТАЦИИ**

**Программное обеспечение «КОДОС»**

**Утилита настройки прибора приемно-контрольного охранно-пожарного ППКОП 01059- 42/126-1 «КОДОС А-20» «Конфигуратор А-20»**

## Оглавление

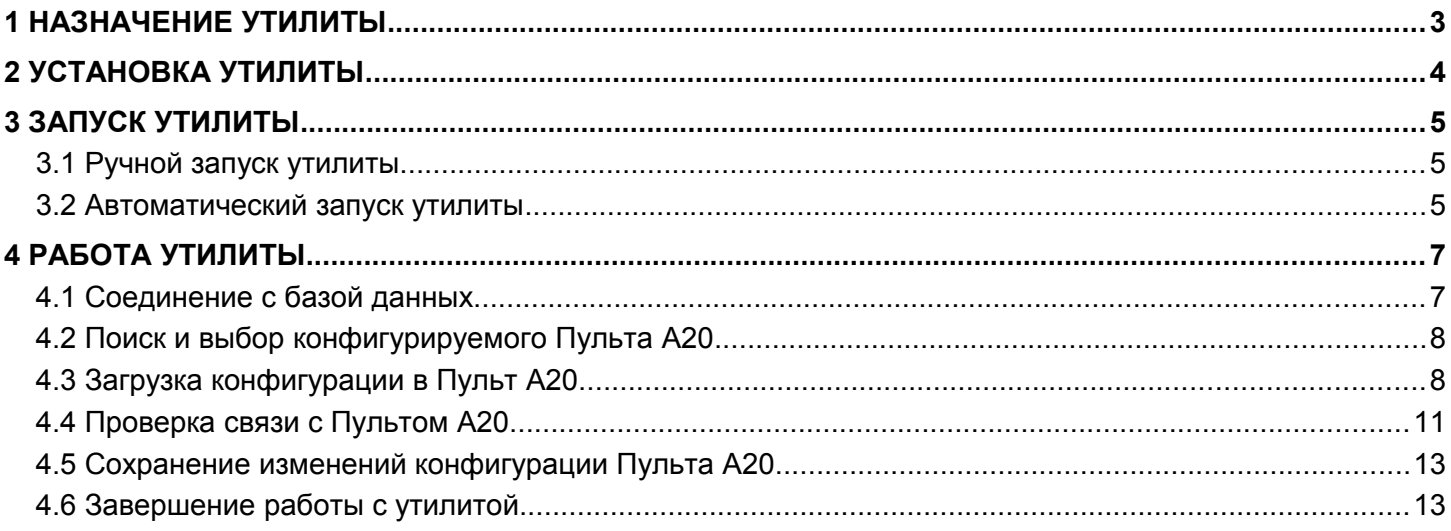

## <span id="page-2-0"></span> **1 НАЗНАЧЕНИЕ УТИЛИТЫ**

Утилита настройки прибора приемно-контрольного охранно-пожарного ППКОП 01059-42/126-1 «КОДОС А-20» «Конфигуратор А-20» (далее Программа) входит в состав программного обеспечения для проведения настройки и технического обслуживания интегрированной комплекса безопасности (ИКБ) «КОДОС».

Программа предназначена для:

• установления и проверки связи с прибором приемно-контрольным охранно-пожарным ППКОП 01059- 42/126-1 «КОДОС А-20» (далее – *Пульт А20*) перед запуском ИКБ «КОДОС»,

• загрузки конфигурации, сформированной в ходе работы с Программой настройки систем «КОДОС» («Конфигуратор»), в Пульт А20,

- сохранения конфигурации Пульта А20 в файл,
- проведения обратной операции восстановления конфигурации Пульта А20 из файла.

Применение Программы целесообразно при выполнении пуско-наладочных работ для проверки наличия и установления, при необходимости, связи с Пультом А20, а также при добавлении или замене Пульта А20 в уже работающей Системе.

Запуск утилиты осуществляется после физического подключения Пульта А20 с присоединенными дочерними устройствами к серверу ИКБ (ОПС, СКУД).

#### **ВНИМАНИЕ! Пульт А20 после подключения к серверу должен быть включен.**

После запуска Программы в Пульт А20 будут переданы:

- Позиции блоков в списке опроса, их адреса и типы:
- Общее число зон, контролируемых Пультом А20;

• Информация о всех пользователях Пульта А20: номера и коды карт, пароли, информация о доступных разделах;

- Информация о зонах:
	- − номер, состояние (охрана, инверсия),
	- − контроль зоны,
	- − наличие автоматической постановки на охрану,
	- − наличие задержки постановки на охрану, ее продолжительность,
	- − наличие отложенного срабатывания, его продолжительность.

Программа предназначена для работы с базами данных (СУБД FireBird, Oracle), для которых назначен псевдоним (**Alias**).

#### ПРИМЕЧАНИЕ:

1) Все указанные выше понятия подробно описаны в Руководстве по эксплуатации «Прибор приемноконтрольный охранно-пожарный ППКОП 01059-42/126-1 «КОДОС А-20».

2) Работа «Конфигуратора» описана в Руководстве по эксплуатации «Программа настройки систем «КОДОС» («Конфигуратор»).

3) Настройки псевдонимов БД описаны в Руководстве администратора ИКБ «КОДОС».

## <span id="page-3-0"></span> **2 УСТАНОВКА УТИЛИТЫ**

Установка утилиты осуществляется на сервере ИКБ в процессе установки программы «Сервер ИКБ». Для этого необходимо в окне выбора компонентов установки выбрать «Утилиты → ConfigA20» (Рисунок [2.1\)](#page-3-1)

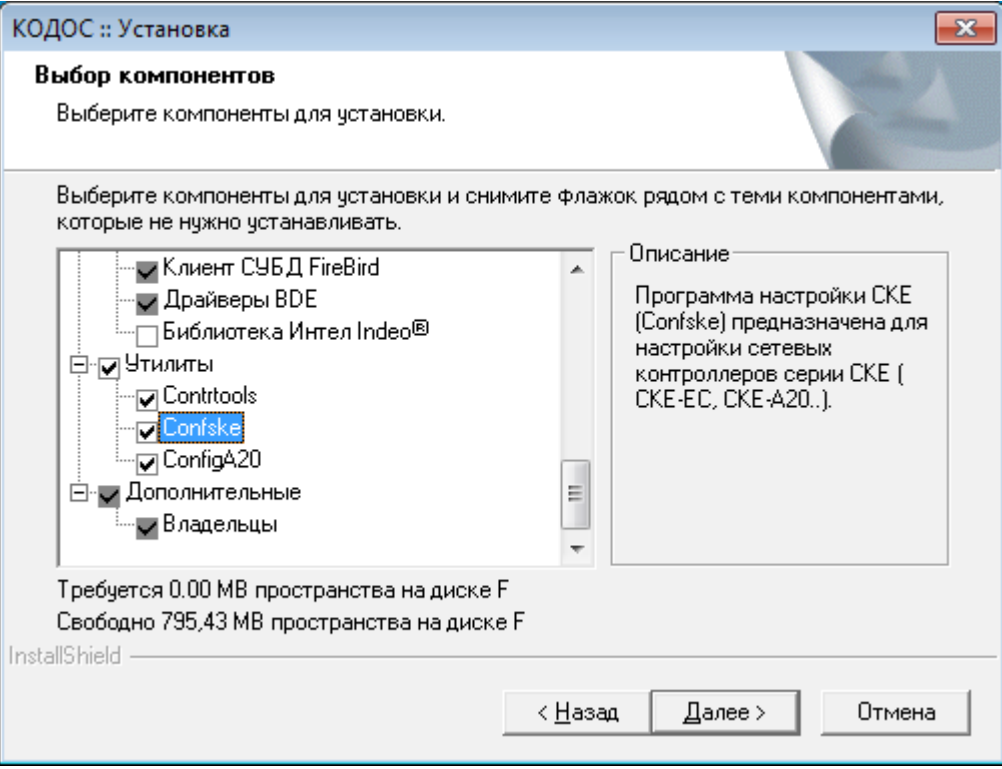

<span id="page-3-1"></span>**Рисунок 2.1**

Программа готова к работе сразу после установки. Наличие ключа аппаратной защиты и лицензии для ее работы не требуется.

## <span id="page-4-2"></span> **3 ЗАПУСК УТИЛИТЫ**

Программа способна функционировать на платформе Windows ХР, 7. Исполняемый файл и обеспечивающие его работу библиотеки размещается на сервере ИCБ при установке ПО.

Запуск утилиты возможен двумя способами:

- вручную
- автоматически

#### <span id="page-4-1"></span> **3.1 Ручной запуск утилиты**

Запуск утилиты осуществляется любым из возможных для ОС Windows способов, например: **Пуск** → **Программы**→**ИКБ Кодос** →**Утилиты**→**ConfigA20.** 

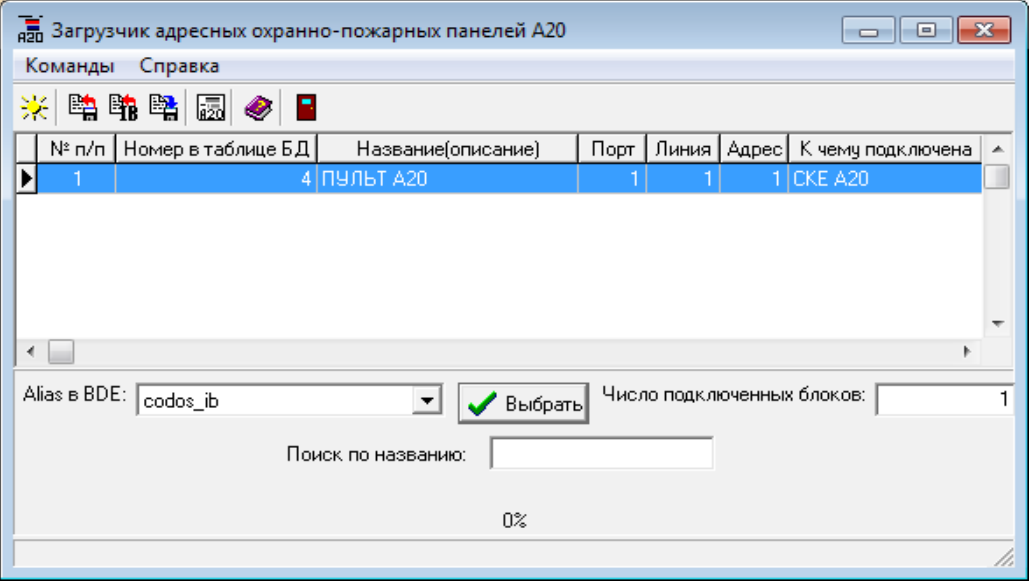

<span id="page-4-3"></span>**Рисунок 3.1.1**

При запуске утилиты открывается Основное окно утилиты, представленное на рисунке [3.1.1.](#page-4-3) В рабочей области окна размещены: строка меню, пиктограммы , дублирующие список команд меню:

- − обновить список панелей
- − загрузить конфигурацию из файла
- − загрузить конфигурацию из БД
- − выгрузить конфигурацию в файл
- − проверить связь с панелью
- − вызов справки

При наведении на пиктограммы курсора появляются всплывающие подсказки. Таблица с 7-ю полями (столбцами), назначение которых следует из их названия, содержат справочную информацию об адресных панелях, подключенных к системе.

#### <span id="page-4-0"></span> **3.2 Автоматический запуск утилиты**

Запуск Программы можно осуществлять непосредственно из программы «Конфигуратор». Для этого в контекстном меню Пульта А20 (в списке устройств по подключению) программы «Конфигуратор» достаточно выбрать пункт **«Загрузить конфигурацию в панель»** (Рисунок [3.2.1.](#page-5-0)

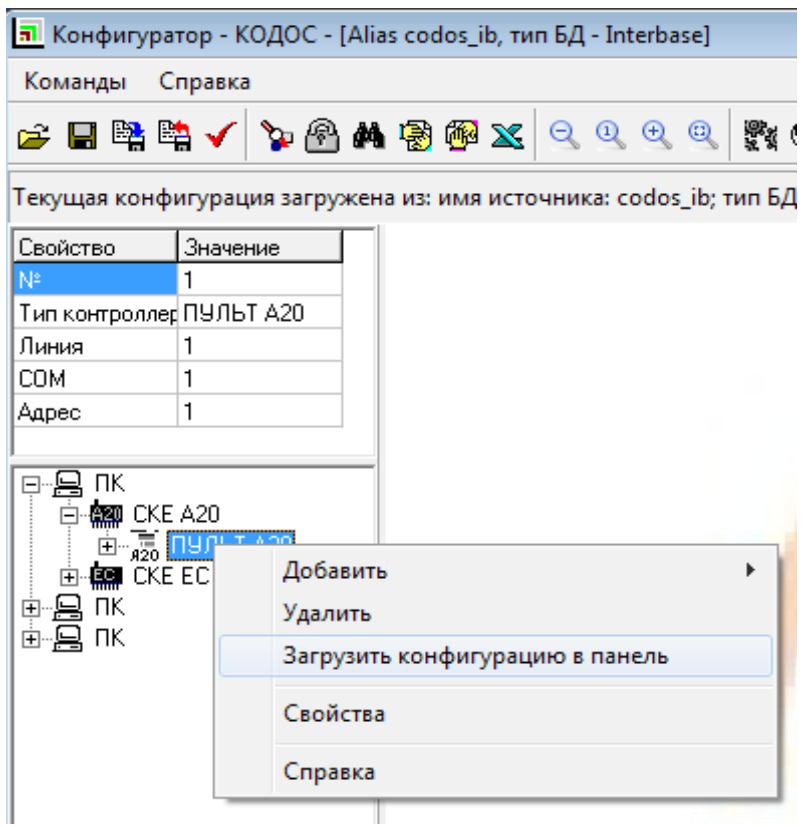

<span id="page-5-0"></span>**Рисунок 3.2.1**

Процес загрузки конфигурации осуществляется автоматически и не требует дополнительных действий оператора.

## <span id="page-6-1"></span> **4 РАБОТА УТИЛИТЫ**

Работа с утилитой включает следующие этапы:

- соединение с базой данных (п[. 4.1 \)](#page-6-0),
- поиск и выбор конфигурируемого Пульта А20 (п[. 4.2 \)](#page-7-1),
- соединение с ним либо по ранее установленному адресу, либо установленному в ручном режиме (п[. 4.3 \)](#page-7-0),

• передача в Пульт А20 конфигурации из базы данных или файла, внесение в нее, при необходимости, изменений в пределах возможностей утилиты (п[. 4.3 ,](#page-7-0) [4.4 \)](#page-10-0),

- сохранение изменений конфигурации в файле с расширением XML (п[. 4.5 \)](#page-12-1),
- выход из утилиты (п[. 4.6 \)](#page-12-0).

#### <span id="page-6-0"></span> **4.1 Соединение с базой данных**

При запуске утилиты открывается Основное окно утилиты, представленное на рисунке [4.1.1.](#page-6-3) В поле "**Alias в BDE:**" с помощью списка, раскрываемого щелчком мыши по экранной кнопке **,** следует указать псевдоним той базы данных, в которой хранится интересующая пользователя конфигурация Пульта А20. Выбор псевдонима заканчивается нажатием экранной кнопки  $\blacktriangleright$  Выбрать

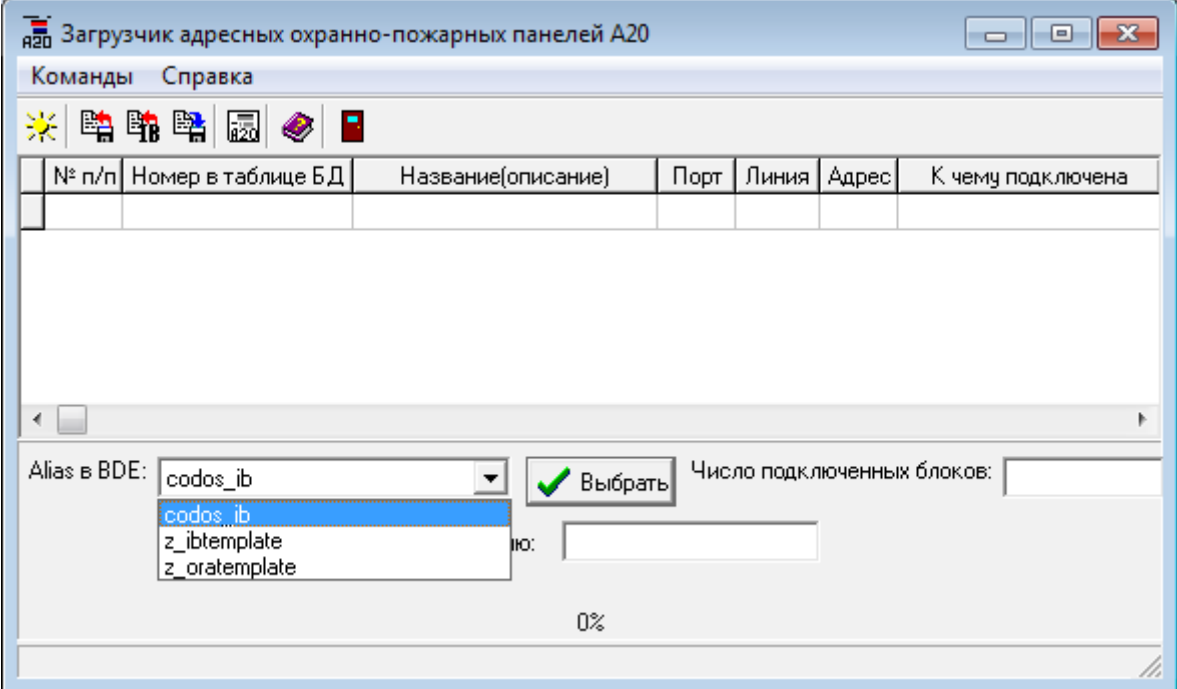

<span id="page-6-3"></span>**Рисунок 4.1.1 – Соединение с базой данных**

При этом открывается окно запроса "**Соединение с базой данных**" (Рисунок [4.1.2\)](#page-6-2). В нем надо заполнить поля ввода: "**Имя:**" и "**Пароль:**".

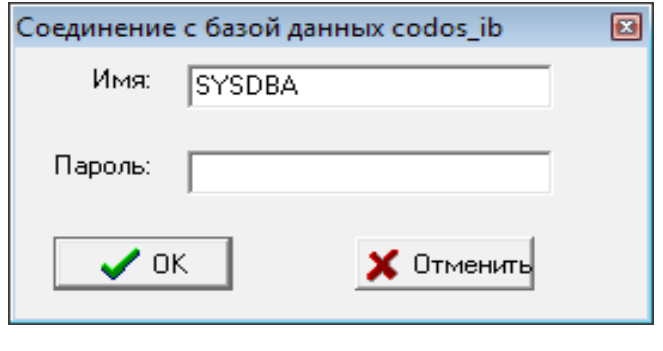

<span id="page-6-2"></span>**Рисунок 4.1.2 – Окно запроса "Соединение с базой данных"**

При установке программ системы «КОДОС» в качестве имени пользователя СУБД FireBird используется "**sysdba**", а в качестве пароля – "**masterkey**". После настройки Системы эти параметры необходимо изменить. Нажатие кнопки <**OK**> или клавиши Enter завершает соединение с базой данных.

#### <span id="page-7-1"></span> **4.2 Поиск и выбор конфигурируемого Пульта А20**

После соединения с базой данных в основном окне утилиты, представленном на рис. [4.2.1,](#page-7-2) высветятся строки таблицы (настройки свойств Пульта А20, выполненные в «Конфигураторе»). *Эти данные корректировке в Основном окне не подлежат***.** 

*Активной и подлежащей конфигурированию является та запись (строка) таблицы, которая выделена контрастной подсветкой (табличным курсором).* Для того чтобы сделать запись активной, достаточно щелкнуть мышью по соответствующей строке или переместить табличный курсор с помощью клавиш <↑>, <↓> на клавиатуре.

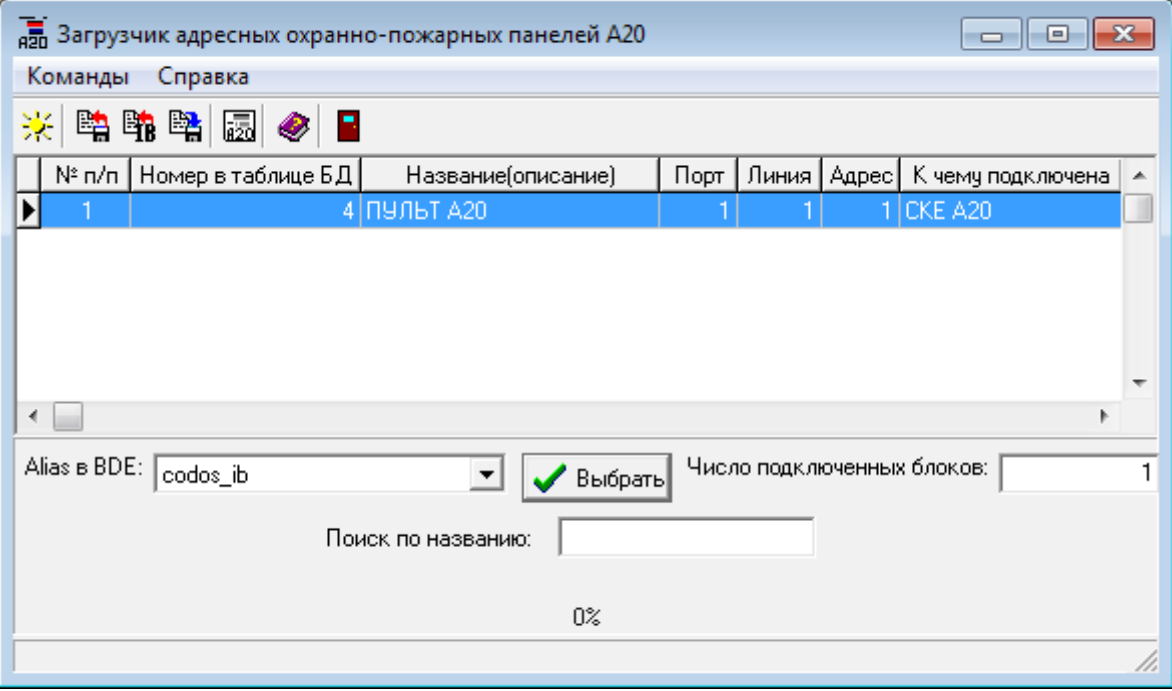

<span id="page-7-2"></span>**Рисунок 4.2.1 – Основное окно утилиты**

Если вся информация не умещается в установленных размерах рабочей области, то перемещаться по таблице можно с помощью полосы прокрутки, расположенной в правой части окна. При большом количестве пультов в списке используется поле ввода "**Поиск по названию:**" (Рисунок [4.2.1\)](#page-7-2), по мере заполнения которого активной становится первая по порядку запись, чье содержимое в поле таблицы "**Название (описание)**" совпадает с набранным в поле ввода текстом.

В информационном поле "Число подключенных блоков:" указывается общее число адресных блоков, подключенных к выделенному (активному) Пульту А20. *Содержимое этого поля в Основном окне также корректировке не подлежит.*

Пиктограмма <u>« Висидият для повторного подключения</u> к базе данных без перезагрузки Программы. Эта

операция полезна, когда параллельно с утилитой работает «Конфигуратор». При повторном подключении к базе данных последние изменения настроек Пульта А20, сделанные в «Конфигураторе», становятся доступными утилите.

#### <span id="page-7-0"></span> **4.3 Загрузка конфигурации в Пульт А20**

Для запуска процесса загрузки конфигурации в Пульт А20, выбранный в списке, из ранее сохраненного

файла или из базы данных, следует щелкнуть по пиктограмме **или в тверем по соответственно** (Рисунок [4.2.1\)](#page-7-2). Если

не проводилась проверка связи с пультом, откроется окно **Параметры подключения панели** (Рисунок [4.3.1\)](#page-8-0).

<span id="page-8-0"></span>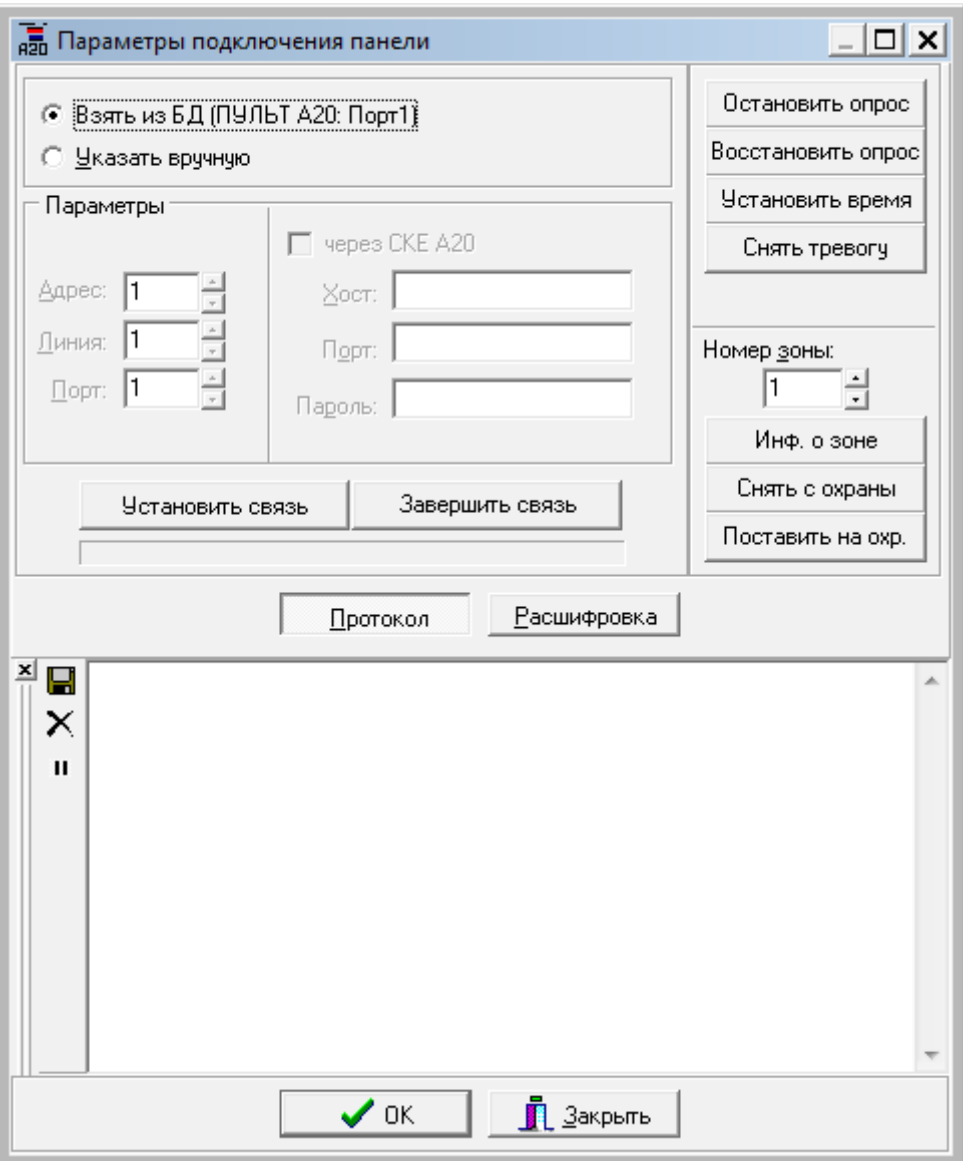

Установите параметры связи с Пультом А20, определенные в базе данных (переключатель установлен в положение **Взять из БД**), или назначьте их в поле «Параметры». В последнем случае переключатель следует установить в положение **Указать вручную**.

При этом поле **Параметры** позволяет установить в полях ввода:

1. Способ подключения Пульта А20: непосредственно к ПК (локальное подключение) или через сетевой контроллер «КОДОС СК-Е» (путем установки флага **через СКЕ А20**).

- 2. Параметры локального подключения:
	- − **Адрес** адрес Пульта А20, установленный с помощью меню прибора при его настройке;

− **Линия** – устанавливается "1", если к СОМ-порту ПК подключен один Пульт А20; если несколько Пультов А20 подключаются к СОМ-порту ПК через адаптер АД-01, то каждому присваивается свой номер линии.

− **Порт** (СОМ-порт) – доступные СОМ-порты определяются в Свойствах компьютера в ветви Порты (COM и LPT);

- 3. Параметры подключения через сетевой контроллер «КОДОС СК-Е» («КОДОС СКЕ А20»):
	- − **Хост** сетевой (IP) адрес контроллера;
	- − **Порт** TCP-адрес (обычно 21302 или 21305), определяется с использованием утилиты Confske;
	- − **Пароль** по умолчанию не устанавливается.

Нажмите кнопку **. Установить связь** . Запускается проверка наличия и состояния линии связи с Пультом

А20. Этот процесс отображается на линейном индикаторе, размещенном под кнопками **Установить/Завершить связь**. При установке связи появляется информационное окно (рисунок [4.3.2\)](#page-9-0).

<span id="page-9-0"></span>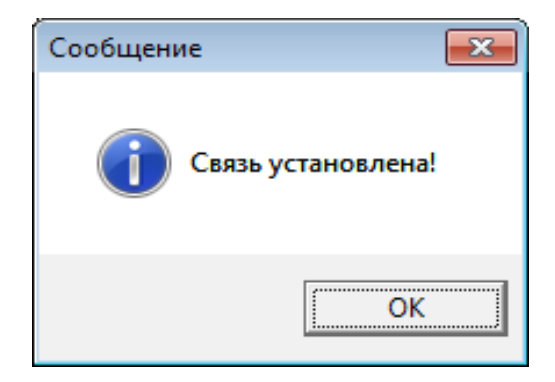

**Рисунок 4.3.2 – Связь установлена** 

Если в процессе соединения с Пультом А20 возникают проблемы, то утилита информирует пользователя о них. В случае «подвисания» процесса установления связи, не дожидаясь информационного сообщения, можно

нажать кнопку **. В 3**авершить связь . В обоих случаях необходимо определить причину отсутствия связи, устранить

ее и повторить установление связи с Пультом А20.

После восстановления связи (Рисунок [4.3.2\)](#page-9-0) необходимо подтвердить этот факт щелчком по кнопкам **ОК** в информационном окне и в окне **Параметры подключения панели.** Запуск процесса загрузки информации в Пульт А20 начинается автоматически. В Основном окне утилиты (Рисунок [4.2.1\)](#page-7-2) отображается процесс загрузки: процент выполнения и наименования загружаемых устройств ("Читается информация о блоке №…", "Прописывается блок №…" и т.п. – см. рисунок [4.3.3\)](#page-9-2).

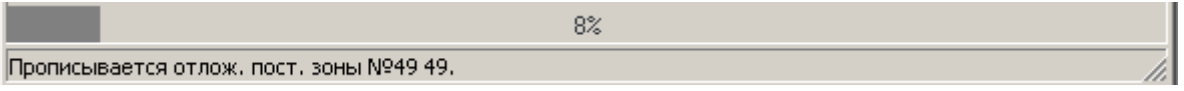

<span id="page-9-2"></span>**Рисунок 4.3.3**

На Панели активных задач Windows, кроме того, появится значок *(иконка)* <sup>я</sup><sup>26</sup>, являющийся признаком

работы компьютера по загрузке конфигурации Пульта А20 (Рисунок [4.3.4\)](#page-9-1). При наведении курсора на пиктограмму в Панели активных задач Windows высвечивается последнее (на момент наведения) наименование загружаемого устройства.

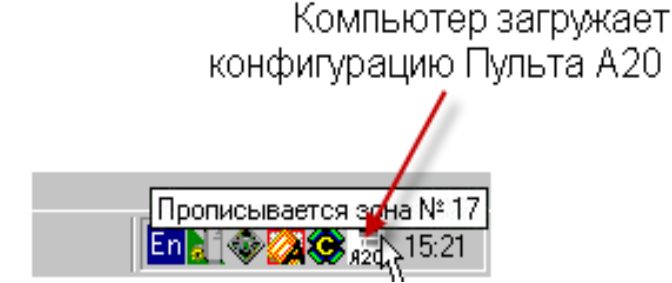

<span id="page-9-1"></span>**Рисунок 4.3.4 – Значок загрузки и всплывающая подсказка на Панели активных задач**

В случае необходимости оператор может прервать процесс загрузки. Для этого следует сделать одинарный щелчок мышью по иконке  $\frac{a}{20}$  в Панели активных задач и в появившемся окне подтвердить желание прервать загрузку конфигурации (Рисунок [4.3.5\)](#page-10-1).

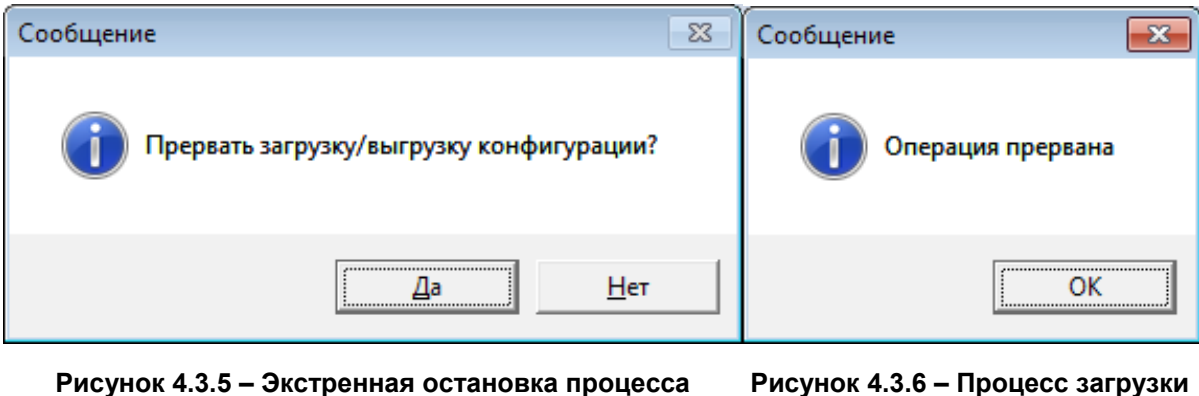

**загрузки**

**Рисунок 4.3.6 – Процесс загрузки прерван**

При удачном завершении процесса загрузки на экран выводится сообщение (Рисунок [4.3.7\)](#page-10-2), а значок с Панели активных задач исчезает.

<span id="page-10-2"></span><span id="page-10-1"></span>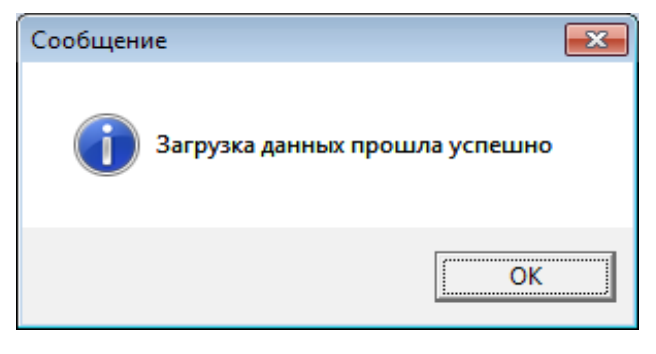

**Рисунок 4.3.7 – Сообщение об удачном завершении процесса загрузки**

### <span id="page-10-0"></span> **4.4 Проверка связи с Пультом А20**

Проверка связи с Пультом А20 проводится при его включении в состав Системы, кроме того, может потребоваться в случае неудачной попытки загрузки в него информации. Эта операция запускается щелчком мыши по пиктограмме **WE и «Проверить связь с панелью». Появившееся окно «Параметры подключения панели»** 

(Рисунок [4.4.1\)](#page-11-0) по компоновке и возможностям отличается от приведенного на рисунке [4.3.1.](#page-8-0) Пользователь может выбрать нужный Пульт А20 из списка «Подключения», который формируется в ходе работы с «Конфигуратором». При необходимости, способ соединения Пульта А20 с компьютером может быть скорректирован в ручном режиме в поле «Параметры подключения». Номера Адреса, Линии и Порта, если они не изменялись, можно взять из активной записи (строки) таблицы основного окна Программы (Рисунок [4.2.1\)](#page-7-2).

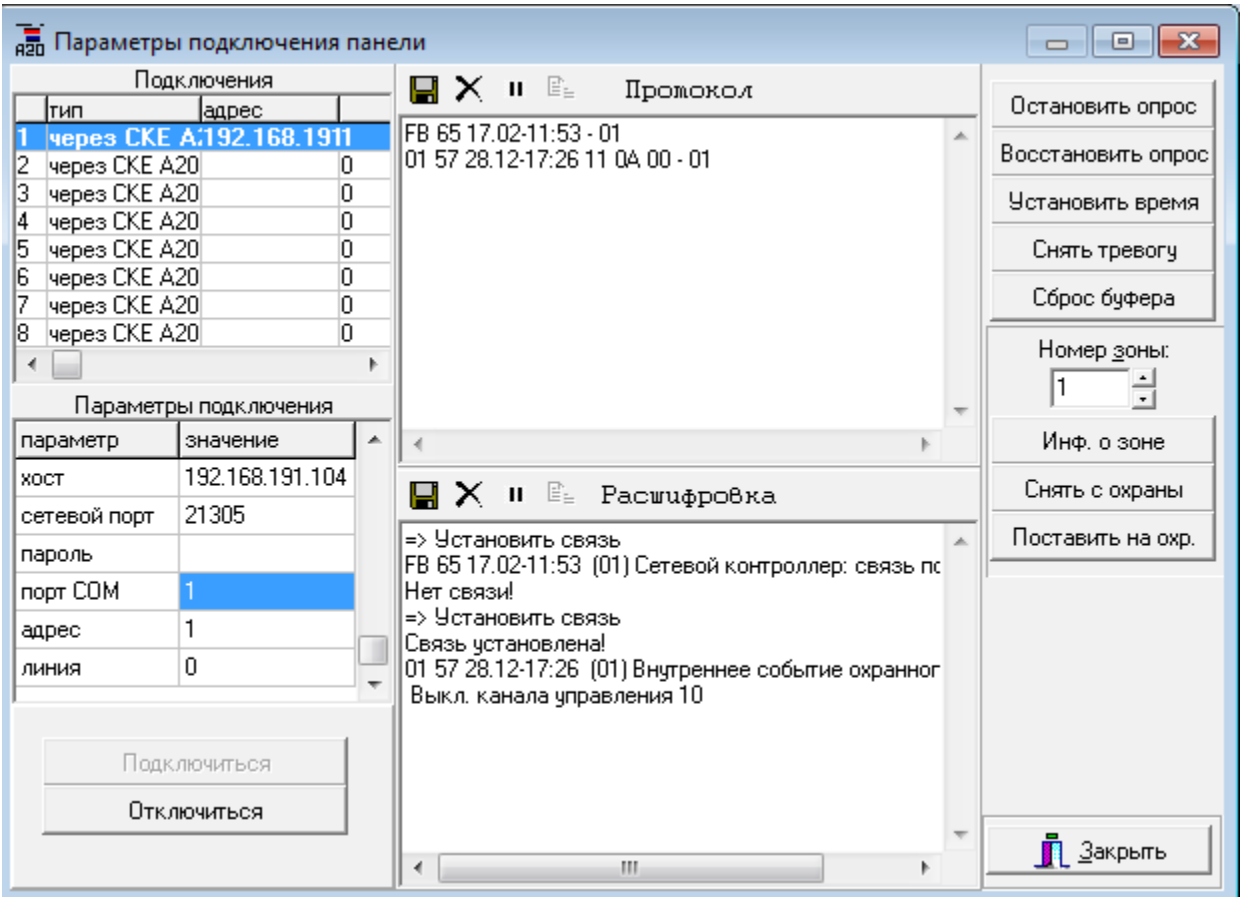

<span id="page-11-0"></span>**Рисунок 4.4.1 – Окно «Параметры подключения панели»**

Нажатие кнопки <sup>Подключиться</sup> запускает проверку наличия и состояния линии связи с Пультом

А20, опрос его буфера, всех адресных блоков и зон (подключенных устройств). Наглядность процесса обеспечивается отображением содержимого буфера Пульта А20 и событий, происходящих в системе, в Поле вывода сообщений (Рисунок [4.4.1\)](#page-11-0).

В случае «подвисания» процесса проверки связи, не дожидаясь информационного сообщения, можно нажать кнопку .

После восстановления связи (Рисунок [4.3.2\)](#page-9-0) необходимо подтвердить этот факт щелчком по кнопке ОК.

Все действия, выполненные при подключении Пультов А20, и процесс обмена данными между компьютером и ними, отображаются в текстовом поле «Протокол» в виде условных обозначений команд и сообщений, их физический смысл выводится в поле «Расшифровка». При необходимости, информация в этих текстовых полях может быть

сохранена, сброшена, остановлена или скопирована при нажатии кнопок  $\Box X$   $\Box$   $\Box$  соответственно (Рисунок [4.4.1\)](#page-11-0).

Некоторые ошибки могут быть устранены с использованием экранных кнопок в окне «Параметры подключения панели» (Таблица [4.1\)](#page-11-1).

<span id="page-11-1"></span>Таблица 4.1 — Назначение экранных кнопок в окне «Параметры подключения панели»

| Остановить опрос   | C помощью этой экранной кнопки осуществляется остановка автоматического<br>вывода<br>происходящих в системе событий в Поле вывода сообщений.                                                                                                    |
|--------------------|----------------------------------------------------------------------------------------------------|
| Восстановить опрос | Если требуется автоматическое отображение событий, происходящих в системе, следует<br>нажать экранную кнопку "Восстановить опрос", в результате чего сначала будет осуществлен<br>вывод всех событий, произошедших с момента прекращения опроса, а затем все последующие<br>события будут автоматически выводиться в Поле вывода сообщений утилиты. Остановить<br>автоматический вывод событий можно нажатием экранной кнопки "Остановить опрос". |
| Установить время   | Устанавливает текущее системное время компьютера во встроенные часы Пульта А20. При  <br>успешном выполнении команды выводится подтверждение.                                                                                                    |

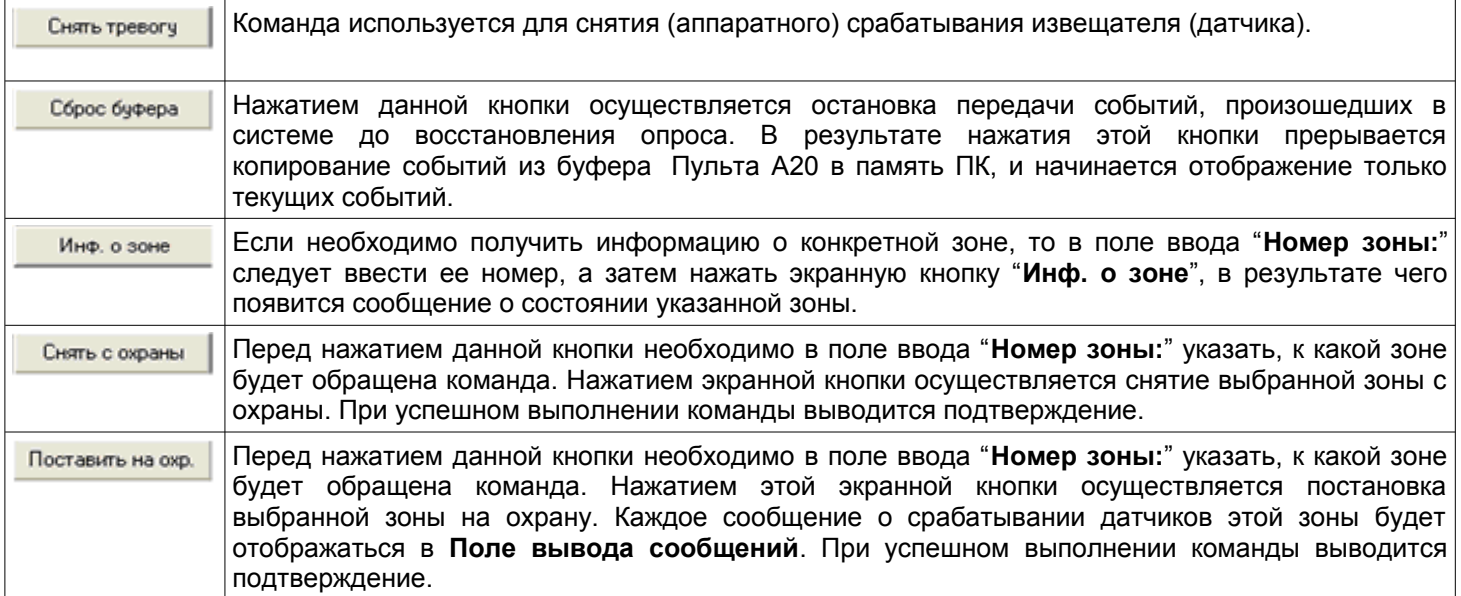

#### <span id="page-12-1"></span> **4.5 Сохранение изменений конфигурации Пульта А20**

При необходимости, изменение конфигурации Пульта А20 сохраняется в файле с расширением XML. Для этого нужно нажать экранную кнопку **«Выгрузить конфигурацию в файл» в основном окне Программы**. Для выбора места сохранения файла используется обычное для операционной системы Windows окно сохранения файлов.

В этом окне необходимо выбрать (создать) каталог и назначить имя, под которым будет сохранена измененная конфигурация Пульта А20.

После нажатия кнопки «Сохранить» начнется процесс, аналогичный загрузке конфигурации в Пульт А20, описанной в п. [4.3 :](#page-7-0)

• на Панели активных задач Windows появится значок (иконка)  $\overline{a}_{20}$  – признак работы компьютера по

выгрузке конфигурации Пульта А20,

• внизу Основного окна утилиты будет отображаться процесс выгрузки: процент выполнения и наименования устройств ("Читается информация о блоке №…", "Прописывается блок №…" и т.п.),

• по окончании работы по выгрузке конфигурации на экран выводится сообщение (Рисунок [4.3.7\)](#page-10-2), а значок  $\overline{\mathbb{F}_2}$  с Панели активных задач исчезает.

ПРИМЕЧАНИЕ — Необходимым условием выполнения данной операции является наличие связи с Пультом А20, в противном случае происходит открытие окна «Параметры подключения панели» (Рис. 3.4), и операцию соединения придется повторить.

#### <span id="page-12-0"></span> **4.6 Завершение работы с утилитой**

Завершить работу с утилитой можно щелчком по экранной кнопке "**Выход**" или (Рисунок [4.2.1\)](#page-7-2), либо нажать <**Alt**>+<**F4**> на клавиатуре.